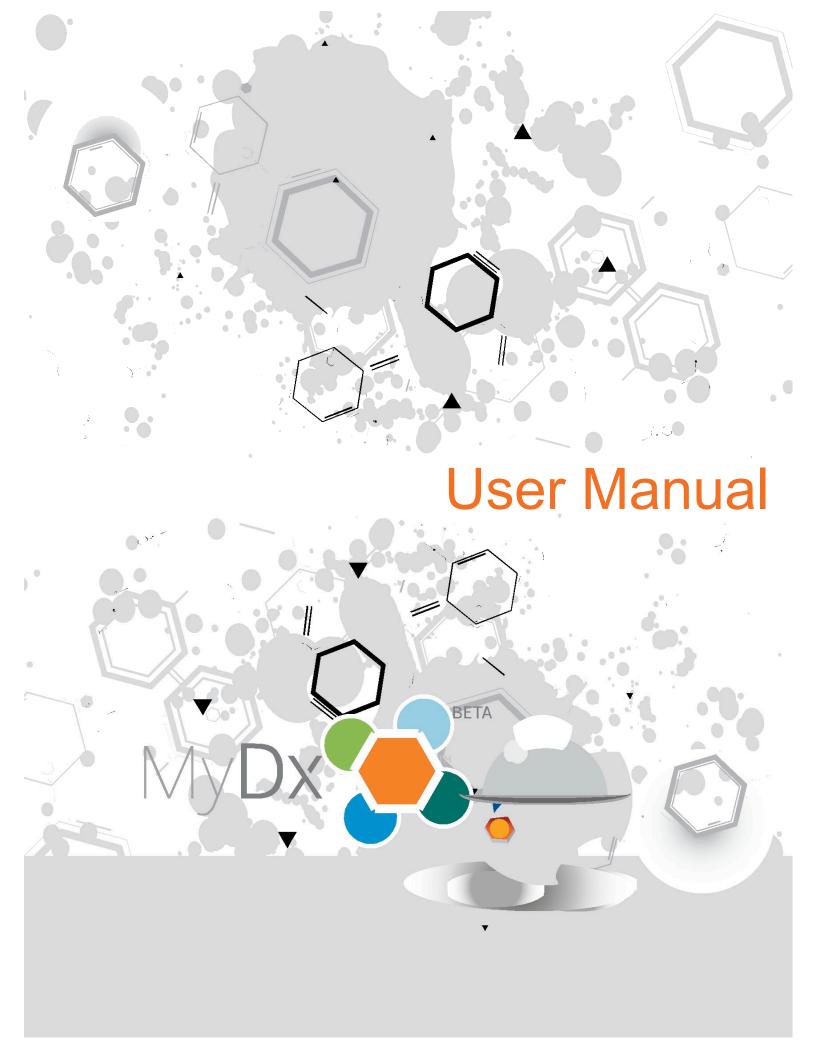

## Thank you for purchasing the MyDx Analyzer!

A revolutionary technology that fits in the palm of your hand and allows you to measure and track your experience with cannabis. The MyDx analyzer will present you with a **Total Chemical Profile (TCP)** of different samples of cannabis while the free **MyDx app** allows you to track your experience in order to better understand how different strains make you feel. MyDx enables you to learn what strains help relieve painful ailments or help you achieve your desired feeling. MyDx is the first handheld system of its kind to begin to build a comprehensive picture of how different strains affect the mind and body.

#### INSIDE THE BOX YOU'LL FIND:

MyDx Analyzer Quick Start Guide CannaDx Sensor 10 Disposable Sample Inserts Power Cord with Adapter Micro USB Cable

## Requirements

An **iOS** (7.0 or later) or **Android** (Jelly Bean or Later) enabled **smartphone or tablet**, and a free **MyDx app and profile** are all that's needed to begin testing on MyDx.

# Inside the guide you'll find:

| Requirements                                       | 02 |
|----------------------------------------------------|----|
| What Can I Test For?                               | 03 |
| MyDx External Profile                              | 04 |
| MyDx Internal Profile.                             | 05 |
| MyDx Features                                      | 06 |
| Getting Started With MyDx                          |    |
| Installing the CannaDx Sensor                      | 07 |
| Installing & Changing a Disposable Sample Insert   | 07 |
| MyDx App                                           |    |
| MyDx App Intro                                     | 30 |
| MyDx Profile                                       | 10 |
| MyDx App Walkthrough                               |    |
| Test A Sample                                      | 12 |
| Finding A Recommended Strain                       | 15 |
| To Add A Strain Profile                            | 16 |
| Editing/Deleting a Sample                          | 17 |
| Help                                               | 17 |
| MyDx Analyzer Operation and LED Indicator Lights   | 18 |
| MyDx Specifications                                | 19 |
| Sensor Life                                        | 19 |
| Battery Life                                       | 19 |
| Cleaning                                           | 19 |
| Security, Safety, Handling and Support Information |    |
| Handling                                           | 20 |
| Repairing                                          | 20 |
| Battery                                            | 20 |
| Charging                                           | 20 |
| MyDx Measured Power Consumption                    | 20 |
| Prolonged Heat Exposure.                           | 21 |
| Radio frequency interference.                      | 21 |
| Using connectors, ports, and buttons.              | 21 |
| Troubleshooting                                    | 22 |
| Product Warranty & Disclaimer                      | 23 |

03

## What Can I Test For?

MyDx will provide you with a Total Chemical Profile for your cannabis sample showing major cannabinoid percentages as well as the presence of individual terpenes. The CannaDx sensor can also provide the temperature and humidity of samples, while the UV light can detect for the presence of mold.

MyDx is currently only designed to test on the flower of the plant. MyDx does not currently test on cannabis oils, waxes, edibles or pills.

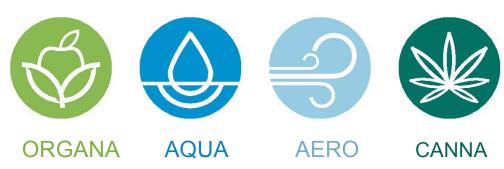

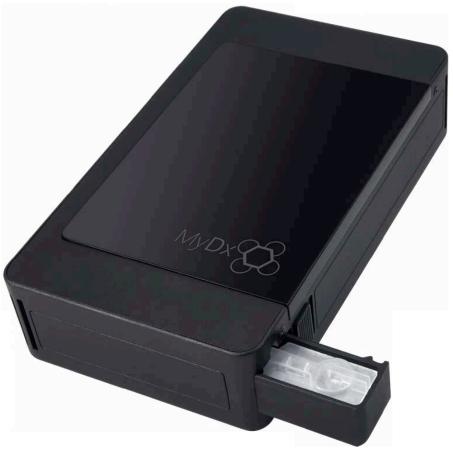

## Get to know your MyDx!

## **MyDx External profile**

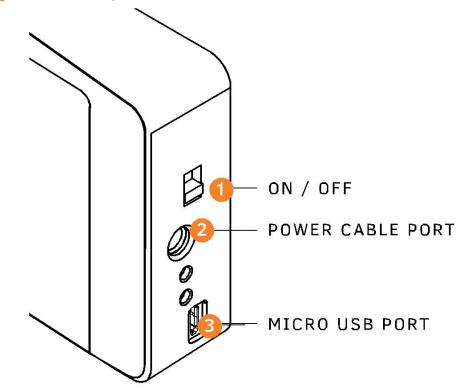

Power: Turn on and off MyDx Power Cable Port: Charge MyDx and power the device Micro USB Port: Connect to computer and charge and power MyDx

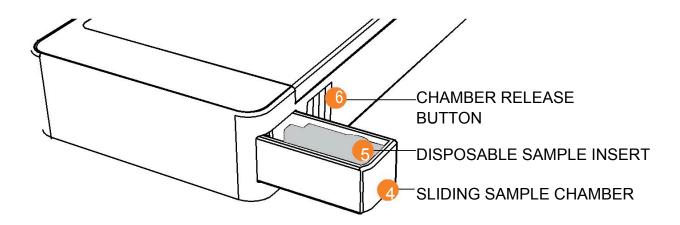

## **MyDx Internal Profile**

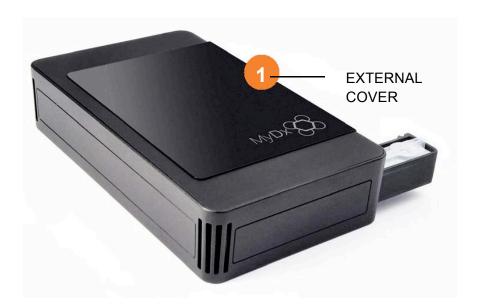

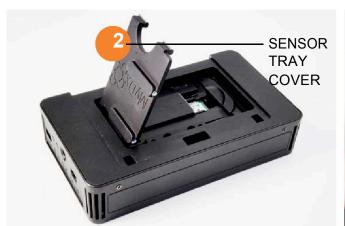

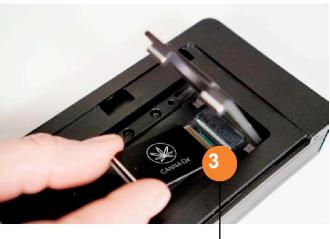

CANNADX SENSOR

## **MyDx Features**

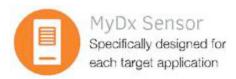

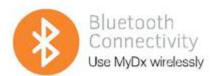

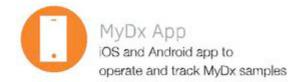

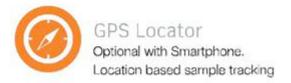

## **Network Configuration**

The MyDx Service connects the MyDx Analyzer to the MyDx App using BLE (Bluetooth Low Energy) connection. The MyDx App communicates with the secure MyDx Cloud via the Internet.

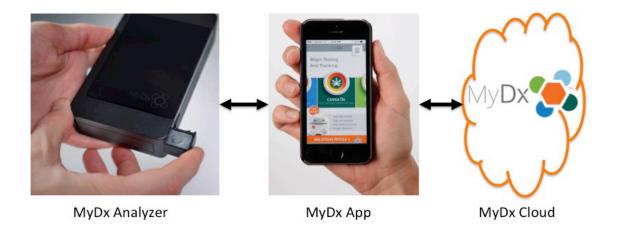

07

## **Getting Started with MyDx**

Out of the box MyDx requires little assembly. All that is needed is to install the CannaDx sensor and place a disposable sample insert into the sample chamber

#### Installing the CannaDx sensor

- 1. Carefully slide the cover off the top of the MyDx device, exposing the internal chamber.
- 2. Locate the "Push Unlock" button located toward the sliding sample chamber.
- 3. Push the unlock button while gently opening the sensor tray cover.
- 4. Install the CannaDx sensor by placing the sensor (CannaDx and logo facing out) in the track under the sensor cover. Slide it towards the grey cover where the small end of the sensor will gently click into place under the grey cover slot.
- 5. Gently close the sensor tray cover ensuring it has locked.
- 6. Slide the cover back over the top.

#### Installing & Changing A Disposable Sample Insert

- 1. Always load a disposable sample insert with a sample before placing it into the sliding sample chamber. This will make it easier to load and insert into the device. Load a sample by gently grinding the sample against the ridge of the sample insert and then placing the contents into the chamber in the disposable insert. Fill up to just below the top of insert chamber or about 40–50 mg.
- 2. With the sliding sample chamber side of the device facing towards you push the release button on the right side of the device to release the sliding chamber.
- 3. With the sliding sample chamber now exposed from the device, take a closed disposable sample insert and gently place it in the chamber so that circular chamber in the insert is farthest from the device. Sample chamber insert should easily fit into sliding sample chamber, do not force it.
- 4. When sample is loaded gently close the disposable sample insert and gently slide the sample chamber back into the device until it clicks close.
- 5. To remove a disposable sample insert simply open the sliding sample chamber and gently remove the disposable insert. Disposable insert should easily remove from chamber without too much force.

MyDx APP · MyDx BETA USER MANUAL

## **MyDx App**

In order to use MyDx you must have the free MyDx app downloaded on your **iOS** (7.0 or later) or **Android** (Jelly Bean or later) smartphone or tablet device or use our Web App on either PC or Mac. You can find our Web App at **www.cdxlife.com**.

Apple: The MyDx App is available for free on the Apple App Store. Connect to the App Store and search for CDx, Inc. Select and download the MyDx App.

Android: The MyDx App is available for free on the Google Play Store. Connect to the Google Play store and search for CDx, Inc. Select and download the MyDx App.

## **Install MyDx Application**

Make sure you have the latest version of the MyDx Application installed on your mobile device. Go to <a href="https://www.cdxlife.com">www.cdxlife.com</a> using your mobile device. You will be prompted to install the MyDx Application automatically.

## Install IOS Version for iPhone and/or iPad

The minimum requirements for installing the MyDx iOS application are:

- 1. Apple iPhone (4 or higher) or iPad (2 or higher)
- 2. IOS 7 or higher running on the iPhone or iPad
- 3. Fully enabled Bluetooth service

#### Installation Instructions

Take the following steps to obtain and install your IOS software on your target mobile analyzers:

- 1. From your browser, go to www.cdxlife.com website.
- 2. You will be prompted by iTunes to view the application.
- 3. You will then be asked to download and install application on your mobile device.
- 4. The MyDx Application icon will appear on your home screen.
- 5. Start the MyDx Application by selecting the icon.

## Install Android Software on your mobile analyzer

The minimum requirements for running the Android web application is as follows:

- 1. Android V4.3 (Lollipop) or higher.
- 2. Android enabled browser (Chrome or other) running the Cordova plugin from Evothings.

## Installation Instructions

Take the following steps to run the Web applications:

- 1. From your browser, go to the following URL www.cdxlife.com/mobile.
- 2. If you have not already installed the Cordova plugin into your browser, you will be prompted to do so.
- 3. Install the Cordova plugin.
- 4. Run the CDx Life application.

#### MyDx App Intro

Welcome to the MyDx App! The MyDx App is your ultimate guide to finding and tracking what strain works best for you whether you're trying to relieve painful ailments or achieve a particular feeling. You can use the MyDx app whether or not you are using MyDx to test a sample. If you have a sample already labeled with cannabinoid and terpenoid information and just want to record how it makes you feel, go ahead! The most important thing is to start recording and tracking your experiences to help us expand the MyDx Database so we can all learn from our shared knowledge. Paired with MyDx, the MyDx app provides the user with the Total Chemical Profile (TCP) of a particular sample. The Total Chemical Profile presents you with every relevant chemical that's in the sample. By recording your individual experience with the sample we can begin to build a comprehensive picture of how different strains affect the mind and body.

If opening the App for the first time you will have to register as a new user and create your free MyDx Profile. Hit the orange "New User Registration" button to begin registering. Fill out your name, email and create a username. You must confirm you are 18 or older and agree to our terms of service and privacy policy (Both of which can also be found on the CDx Life website at **www.cdxlife.com**. You can also optin to receive MyDx news and information through email. If you are a member of a dispensary or other group there is a space to enter your user group ID if you and your group wish to track all members' tests and experiences. If you have forgotten your username or password hit the link and provide the email you used to sign up and we can reset your password and provide your username.

MyDx APP · MyDx BETA USER MANUAL

If you have already registered then log in using your username and password. Upon logging in you will be directed to the following screen:

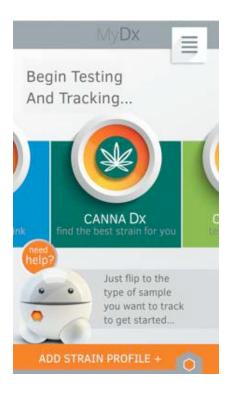

This is the home page. From here you can scroll though the different applications MyDx offers. The first of the MyDx sensors available is the CannaDx sensor which is designed to test the Total Chemical Profile (TCP) of cannabis samples.

To begin analyzing your own sample, click the CannaDx logo at the center of the screen. Then choose "Test with MyDx". Analyzing a sample allows you to see the Total Chemical Profile of your sample and then save it to your MyDx Profile. You can record feelings for the sample such as how it made you feel and ailments It helped you relieve such as stress or pain.

Clicking the orange "Add Strain Profile +" button at the bottom of the page will also allow you to analyze a sample using MyDx. It also allows you to add a strain manually. This is useful if you have a sample where you already know the chemical profile and do not wish to test using MyDx but still want to save the sample to your MyDx Profile to compare strains to later.

The orange hexagon at the bottom right of the screen is a quick way to go straight to testing using your MyDx device. It is also another way to access your MyDx profile. From here you can search for strains that have been shown to relieve certain ailments or feelings. This data is based on the MyDx community database, which is made up of other user's experiences.

The pop out menu in the top right corner allows you to quickly access several areas of the App such as our education section, our FAQ's, change the settings on your App or log out of your profile.

If at any time you need any help simply click the "need help?" button above Mollie's head. Mollie, short for Molecule, lives inside the MyDx app in order to help make your experience with the MyDx system

easy and fun to use. You can find a "need help?" button on every screen in the app.

## **MyDx Profile**

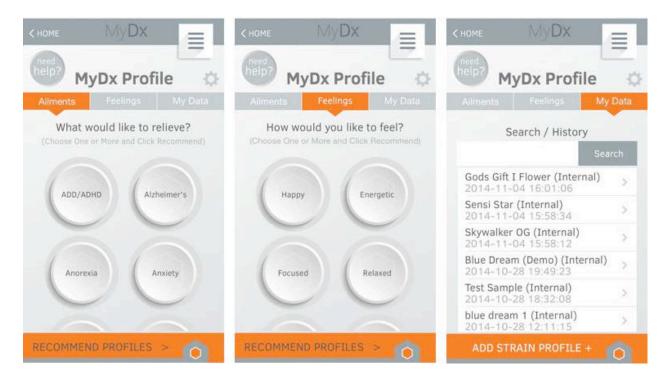

The MyDx Profile view is your personal portal for finding and tracking strains. Above are the three main tabs on the MyDx Profile screen. From here you can discover strains based on what you would like to relieve and how you would like to feel. Using the MyDx Strain Database, the MyDx Profile can recommend strains based on the communities' feedback or your personal feedback. The third tab displays where your saved strains are stored. These can be strains you have tested yourself or ones you've added to your profile to remember.

MyDx APP · MyDx BETA USER MANUAL

The gear icon in the upper right side you see on the MyDx Profile page allows you to change your settings.

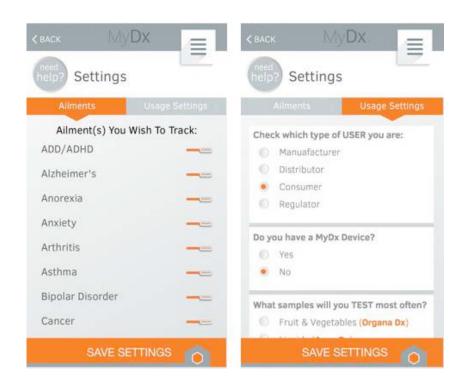

Inside settings you can toggle on and off which ailments you want to keep track of as well as add your own. To add your own ailment not on the list scroll to the bottom of the ailment tab and type in your own ailment in the box titled "Add New Ailment". You will now be able to track your ailment personally, however, the MyDx Database will not be able to make recommendations for ailments you add but more ailments could be added at a later date. Under the usage settings tell us what type of user you are and what samples you plan to test most often. This helps the MyDx Team decide which sensor to prioritize next in our research. It is important to make sure you have selected "Yes" for "Do you have a MyDx Device" otherwise your app will run in demo mode when analyzing a sample.

## **MyDx App Walkthrough**

#### **Test A Sample**

Now that we have the app up and running lets test a sample. Turn on the MyDx device using the small button on the side next to the power cable slot. The green power light will illuminate. MyDx and your phone must be within 5 feet when testing or connected with USB cable provided.

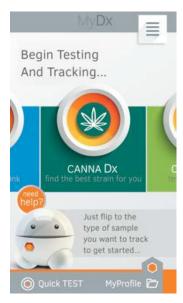

From the MyDx App home screen you can either click the center CannaDx logo and click "Test with MyDx" or click the orange "Add Strain Profile +" button at the bottom of the page and "Use MyDx".

## **Connect:**

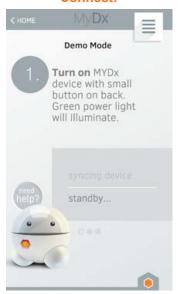

Now the app will attempt to find and sync with the device via a wireless Bluetooth connection.

## Sample:

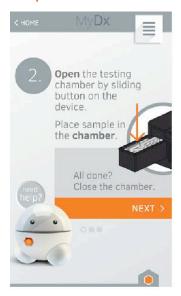

Now load the sample into the sample chamber. Take an empty disposable sample insert and place the sample into the hole in the insert taking care not to spill any into other parts of the insert. This is done by gently grinding the sample between your fingers and letting the contents fall into the chamber. Fill the sample up to just below the rim of the insert. Now follow the onscreen instructions and click "Next" once the sample is loaded and the chamber is closed.

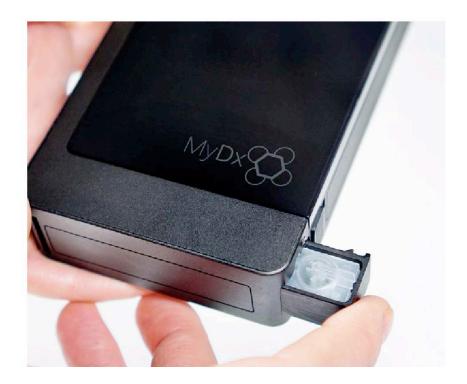

## Measure:

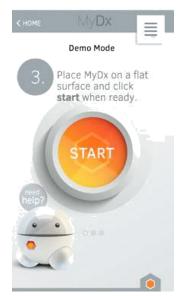

Once the sample is loaded, place the MyDx device on a flat surface and hit the "Start" button on the app once you are ready to measure! A Measurement takes 3 minutes to measure, which is followed by a 2-minute flush to clear the sensor and system. Your results are presented after the 3 minutes.

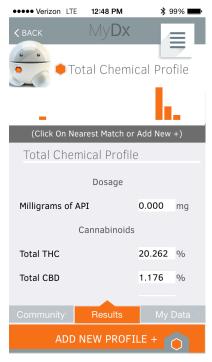

Once the 3 minuets are complete you are presented with a chemical analysis of your sample. The top bar chart displays the Total Chemical Profile (TCP) of your sample. Below you will find cannabinoid percentages and terpenoid amounts that are within 20% of gas chromatography standards you would get at a certified testing lab.

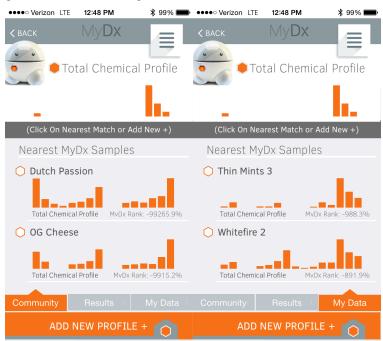

If you click on the Community tab the app presents you with several strains your sample looks similar

to. This is useful if you want to see similar strains you may enjoy. By clicking on one of these strains you are directed to the Feelings tab where you can see an aggregate of other users experiences with the strain so you can estimate the most likely response you will experience using the strain. By clicking on the My Data tab you can compare your sample you just analyzed with others you have saved in the past.

Click "Add New Profile to save the strain to your MyDx Profile. You will have to enter name for the sample and then click "Save to MyData. In the Feelings Tab you can track how the strain made you feel while in the "Intake Info" tab you can add specific comments and further record the experience you had with the particular sample. You can also Thumbs Up or Thumbs Down a strain for your internal profile, which is displayed in the "Search" tab of your profile.

#### Finding A Recommended Strain

Now lets find out what strain works best for You! From the Home screen let's push on CannaDx sensor and then Recommend Strain.

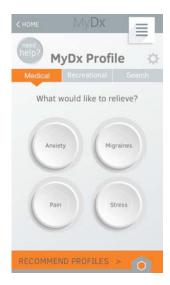

This is the MyDx Profile screen. From here MyDx will ask you what you would like to relieve or how you would like to feel. Lets see what MyDx recommends to help relieve stress. Hit the stress button and then the recommend profiles button at the bottom.

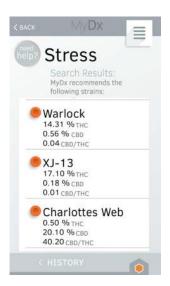

MyDx will use our central database to make a multitude of strain recommendations that will help relieve stress. You can also click the My Data tab to view any matches from strains you have previously saved into your profile. Let's click Charlotte's Web and click strain details from the pop up menu.

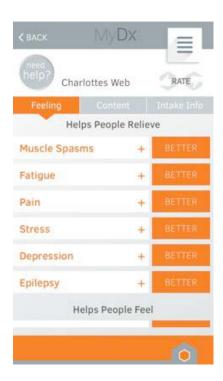

Now we can see an aggregate of other users experience using Charlotte's Web broken into the categories of what it helps people relieve as well as how it makes people feel. This is the feelings tab. You can also click the "Content" tab, which will show the stored chemical composition of the strain. Inside the "Intake Info" tab you will find space to make comments about the strain, document details about your experience and choose where to save your data.

## To Add A Strain Profile

Now let's use the MyDx app to add our own Strain Profile. This would be used if you already had your strain and all its chemical contents and just wanted to save it into your MyDx profile without testing it. Saving it into your MyDx Profile allows you to remember that strain in your profile and pull it up in My Data for recommended strains for whatever ailments that strain helped you relieve. From the home screen push on the orange bar at the bottom labeled "Add A Strain Profile". Click "Add Manually" from the pop menu. The next screen will ask if you have a sample id. This is a feature that will be added later so for now click "No".

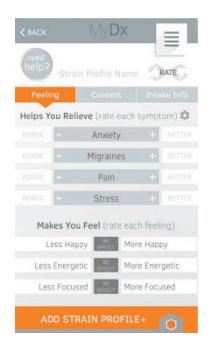

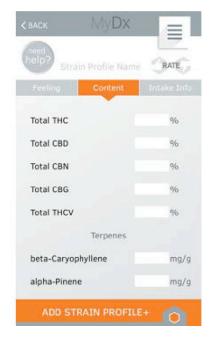

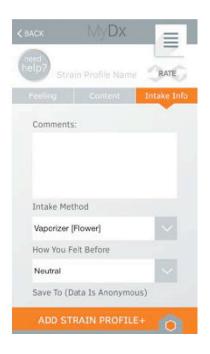

If you entered a sample ID that is a part of our database the strain name will appear and data will auto populate into the content tab. If not you will have to enter the strain name manually. In the "feeling tab" you can log any positive or negative affects you notice from the sample. In the "content tab" you can enter in any cannabinoid or terpenoid information you have if it is not auto-populated from the sample id. In the "Intake Info" tab you can make any comments you see fit about the strain as well as fine tune the profile further. In this tab you can also choose whether you want to save the data to our database to help others with recommendations or whether you want to save the data just to your individual profile. Once you have completed all the information you have hit the orange bar that says "Add Strain Profile" to save the information.

#### **EDITING/DELETING A SAMPLE**

If necessary you can always go back and edit or delete samples. Go into your MyDx profile from either the top right menu or the hexagon menu at the bottom. Select the "Search" tab at the top. Then select the sample you wish to edit or delete. To delete the sample click the trash icon at the bottom right of the screen. This will delete all information associated with that sample. To edit the sample make any adjustments you want across any of the three tabs. When you are done click the orange "Update Strain" box at the bottom of the screen which will save your edited sample.

#### **HELP**

If you ever need any help while using the app, remember to click the "need help?" button, which can be found on any screen throughout the app. For additional help be sure to visit the CDx YouTube page for video tutorials on everything from testing a sample to getting strain recommendations.

## **MyDx Analyzer LED Colors and States**

Switch analyzer ON to read LED indicator lights. If the power switch is OFF, LED lights will not display and the analyzer is still charging. LED lights turn off when the MyDx Analyzer is; inactive and not plugged in, or connected via Bluetooth.

| LED Color       | State                                                                                                    |
|-----------------|----------------------------------------------------------------------------------------------------|
| Pink            | MyDx Analyzer is starting up.                                                                                                    |
| Green           | MyDx Analyzer battery charge is more than 50% and ready for use.                                                                    |
| Yellow          | MyDx Analyzer battery charge is below 50% and should be charged soon.                                                               |
| Red             | MyDx Analyzer battery charge is below 10% and needs to be recharged before performing any further measurements.                     |
| Blue            | MyDx analyzer is synched to the smart phone or tablet via Bluetooth connection.                                                     |
| Blinking Blue   | MyDx Analyzer testing is in progress.                                                                                               |
| Blinking Yellow | MyDx Analyzer is charging.                                                                                                    |
| NONE            | After 30 seconds of no activity the MyDx Analyzer processor will go to sleep and all LED's will turn off to conserve battery power. |
| Blinking Pink   | There is a MyDx Analyzer malfunction and warranty/return process should be initiated. Contact CDx support at support@cdxlife.com.   |

If you encounter any issues, shut down and restart both your App and MyDx analyzer and start over. This should solve the problem however; if you have problems call us at **800.814.4550** or **858.434.0705**.

MyDx DEVICE DETAILS • MyDx BETA USER MANUAL

## **MyDx Specifications**

**Dimensions:** 5.19' X 3. 02'

Weight: 200 grams

Connectivity: Bluetooth and Micro USB

Power: Internal Rechargeable Lithium Ion Battery

Input Voltage and Current: 5V===, 3 A

## **Operating Conditions**

**Indoor Use** 

Altitude: < =2000 meters

**Operational Temperature:** 5° C - 40° C

Maximum Relative Humidity: <80% up to 31°C, <50% at 40°C

Pollution Degree: 2 or less, no-conductive pollution

## **Sensor Life**

We expect the MyDx sensor to have a minimum shelf life of 6 months while performing 100 tests or more. Replacement sensors are available for purchase from our website at **www.cdxlife.com**.

## **Battery Life**

MyDx battery should last 1 hour with continuous measurement. If MyDx is on, and not being used the battery will last up to 24 hours. The device will fully charge in 4.5 hours. MyDx uses an internal lithium rechargeable battery. Rechargeable batteries have a limited number of charge cycles and may eventually need to be replaced.

## **Charging Time**

It will take approximately 4.5 hours for an empty battery to recharge using the supplied power charger, and 8-15 hours using the USB connector.

**Uptime:** When the analyzer is fully charged, the analyzer can perform repeated operations for a period of 6 hours before requiring recharge. If the analyzer is in standby mode, then the analyzer can be on for 24 hours before recharge (These timings need to be confirmed). If the analyzer is in sleep mode (automatic after 30 seconds) the analyzer may remain on for up to 7 days.

## **Cleaning**

To clean MyDx Device:

Unplug and turn off MyDx before cleaning. Use a dry cloth only.

Avoid getting moisture in any openings.

Don't use cleaning products or compressed air.

Disposable inserts are designed for single use. MyDx does not recommend cleaning and reusing disposable sample inserts due to possibility of contamination of samples. Additional disposable inserts are available through **www.cdxlife.com**.

## Security, Safety, Handling and Support Information

## **Application Security**

Both the IOS and Android mobile applications are verified in accordance with itunes and AppStore application certification process. Application communicates via BLE protocol to MyDx analyzer and sends data on encrypted link to CDx server.

## **Data Security**

CDx protects all personal information collected using industry approved security mechanism. CDx does not share any customer information or specific customer sample data.

## **Warning Symbol**

Caution: This symbol indicates a potential hazard. Consult this manual when the product is marked with this symbol to find out the nature of the potential hazards and any actions which have to be taken to avoid them

#### Handling

Handle MyDx with care. It is made of metal and plastic and has sensitive electronic components inside. MyDx can be damaged if dropped, burned, punctured, or crushed, or if it comes in contact with liquid. Don't use a damaged MyDx as it may cause injury. Please contact MyDx Support with any questions at **support@cdxlife.com**.

## Ventilation

Do not block ventilation openings. Keep MyDx at least 6 inches (15 cm) away from any wall to provide adequate ventilation and prevent overheating.

#### **Water Ingress**

Do not set up or use MyDx where liquids or other conductive materials are used. Ensure that no liquids are spilled into the unit.

If water or other conductive material enters the enclosure, immediately turn off the unit and unplug it.

## Repairing

Don't open MyDx and attempt to repair it yourself. Disassembling MyDx may damage it or may cause injury to you. If MyDx is damaged, malfunctions, or comes in contact with liquid please contact MyDx Support at **support@cdxlife.com**.

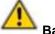

## Battery

Don't attempt to replace the MyDx battery yourself—you may damage the battery, which could cause overheating and injury. The lithium-ion battery in MyDx should be replaced only by CDx, Inc. and must be recycled or disposed of separately from household waste. Don't incinerate the battery.

#### Charging

Using damaged cables or chargers, or charging when moisture is present, can cause fire, electric shock, injury, or damage to MyDx or other property. When you use the power adapter to charge MyDx, make sure the cable is fully inserted into the power adapter before you plug the adapter into a power outlet.

## MyDx Parts

Only use Power Supply Model XYY-024 manufactured by Shenzhen XiYuanYuan Technology Co., Ltd.

Only use Micro USB Cable Model BST0407019 manufactured by Bright Star Technology HK Ltd.

#### **Disclaimer**

If MyDx is used in a manner not specified by the manufacturer, the protection provided by the equipment may be impaired.

## **MyDx Measured Power Consumption**

| Parameter                               | Value | Units |
|-----------------------------------------|-------|-------|
| Standby waiting for a command           | 82    | mA    |
| Operational Measuring sensors           | 142   | mA    |
| Peak current Solenoid Valve fires       | 150   | mA    |
| UV LED ON                               | 162   | mA    |
| ALL LED ON                              | 192   | mA    |
| Nominal Battery Capacity                | 2000  | mA-hr |
| Battery Should last on full Measurement | 13.33 | hrs.  |
| Idle Battery Lasts                      | 24.3  | hrs.  |

| Parameter                 | Value | Units |
|---------------------------|-------|-------|
| Battery Nominal Voltage   | 3.7   | V     |
| Nominal Power consumption | 525.4 | mW    |
| Peak power consumption    | 555   | mW    |
| Battery Charge Time       | 4.5   | hrs.  |

## Prolonged heat exposure

MyDx and its power adapter comply with applicable surface temperature standards and limits. However, even within these limits, sustained contact with warm surfaces for long periods of time may cause discomfort or injury. Use common sense to avoid situations where your skin is in contact with a device or its power adapter when it's operating or plugged into a power source for long periods of time. For example, don't sleep on a device or power adapter, or place them under a blanket, pillow, or your body, when it's plugged into a power source. It's important to keep MyDx and its power adapter in a well-ventilated area when in use or charging.

#### Radio frequency interference

Observe signs and notices that prohibit or restrict the use of mobile phones (for example, in healthcare facilities or blasting areas). Although MyDx is designed, tested, and manufactured to comply with regulations governing radio frequency emissions, such emissions from MyDx can negatively affect the operation of other electronic equipment, causing them to malfunction. Turn off MyDx when wireless transmission is prohibited, such as while traveling in aircraft, or when asked to do so by authorities.

#### Using connectors, ports, and buttons

Never force a connector into a port or apply excessive pressure to a button, because this may cause damage that is not covered under the warranty. If the connector and port don't join with reasonable ease, they probably don't match. Check for obstructions and make sure that the connector matches the port and that you have positioned the connector correctly in relation to the port.

## **Troubleshooting**

For any troubleshooting help please feel free to contact us by email at **support@cdxlife.com** or by phone at **800-814-4550** or **858-434-0705**. Our support center is open Monday through Friday between the hours of 6am-6pm Pacific Standard Time. During those hours ask for support or customer service and you will be connected with a representative who can assist you. During non-business hours please feel free to leave a message and we will get back to you as soon as possible.

## How do I know my sample was tested successfully?

- 1. When done testing a sample go to **Add New Profile**.
- 2. On the Strain Profile Page select Content.
- 3. Scroll to the bottom of the screen until you see graphs that show each sensors reading.

A bad sample reading will usually have most or all of the graphs pointing down at about a 45 degree angle. There will be no "jump" in response showing the sample air was introduced. A good sample reading will show a clear distinction between the baseline measurement and where the sample was introduced. A bad reading like in the example below could mean you need to make sure the sensor door is closed all the way as this could cause a bad reading.

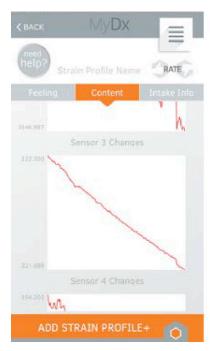

**Bad Reading Example** 

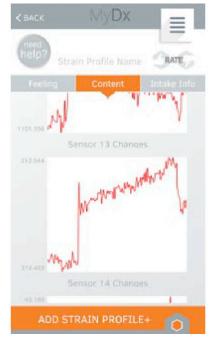

Good Reading Example

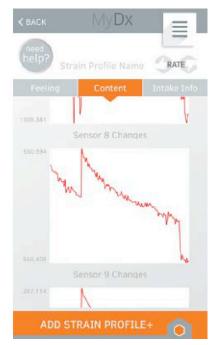

**Good Reading Example** 

TROUBLESHOOTING • Mydx beta user manual 23

#### The MyDx Analyzer does not sync with the smartphone

- 1. Make sure that you have the usage setting in the App set to "yes" for Do you have a MyDx Device?
- 2. Make sure you don't have any other Bluetooth devices close by that could be interfering.
- 3. Check MyDx power switch to make sure it is turned on and the green indicator light is lit.
- 4. Turn the MyDx off and then on again. Also shut down the App and reopen it.
- 5. Check to see if the MyDx shows up in the Bluetooth settings on you smartphone. It will show up as MyDx.
- 6. Turn off your smartphone and turn it back on again.

## The App stops testing when a telephone call is received

If this occurs you should wait for the MyDx to stop it's testing cycle and then restart the test. If you choose to ignore the call quickly enough MyDx should be able to complete your test without any problems. One way to check is to make sure the blue light is still flashing on the device and there is still a blue bar moving on the testing screen of the app. If the bar has changed to orange this indicates data is no longer being received even if the device still sounds like it's measuring.

To insure your testing is uninterrupted put your smartphone in the Do Not Disturb mode.

#### Manufacturer

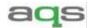

401 Kato Terrace

Fremont, CA 94539, U.S.A.

## **Product Warranty and Disclaimer**

Limited Warranty. CDx, Inc. ("Seller") warrants to you ("Buyer") that, for a period of one (1) year from the date of shipment of the MyDx Analyzer and sensor (s) (the "Goods"), such goods will be free from material defects in material and workmanship.

Disclaimer. Except for the warranty set forth in the section above, seller makes no warranty whatsoever with respect to the goods, including any: (A) Warranty against merchantability; (B) Warranty of fitness for a particular purpose; or (C) Warranty against infringement of intellectual property rights for a third party, whether expressed or implied by law, course of dealing, course of performance, usage of trade or otherwise.

CDx, Inc. 4225 Executive Square Suite 600 La Jolla, CA 92037